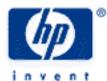

## hp calculators

HP 39gs Notes and Sketches

How can I enhance my aplet?

Taking Notes!

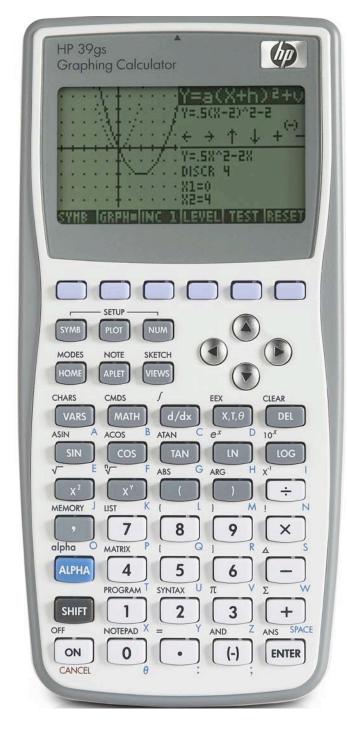

## How can I enhance my aplet?

As was explained in another topic, it is very easy to SAVE a copy of an aplet for special purposes. For example, you might store a copy of the Solve aplet containing the trigonometric equations, or a copy of the Function aplet with preset quadratics already entered. Once this is done you may wish to enhance the aplet by the use of notes or sketches. Let's look an example of storing quadratics...

We will begin by SAVEing a copy of the Function aplet as MyQuad and entering the function F1(X)=(X-2)2-1.

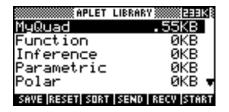

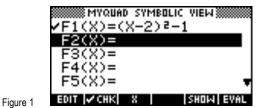

Figure 2

PLOT the function and then capture the screen by pressing ON+PLOT. This means holding down ON and pressing PLOT. The image is now stored in graphics variable G0. The graphics variables G1, G2... G0 are normally only manipulated in programs but in this case we can now paste it into the sketch view (sketch view is entered by pressing SHIFT VIEWS).

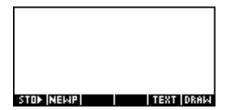

Figure 3

The captured image can now be pasted into the current sketch from the VARS menu. Press VARS then screen key 1 (shift key 1 labeled HOME) to see the Graphic variables. Scroll to Graphic, then right and up one to G0. Choose to paste the value (the image) rather than the name by pressing shift key 4 (VALUE).

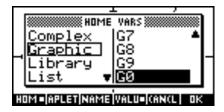

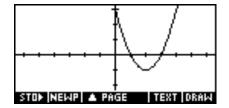

Figure 5

Each aplet has a sketch view (press SHIFT SKETCH) associated with it consisting of one or more pages. This collection of sketches will be sent with the aplet if it is saved to a PC or sent to another calculator using infra-red.

Figure 4

In this case we can now enhance this aplet's sketch through the use of the drawing tools available in the sketch view. You should consult your manual for instructions on how to use them. In this case we will simply show a possible result below. It should be remembered that each sketch takes up 1Kb of memory. Although the hp 39gs has memory to spare (more than 230Kb) it does tend to slow down a little as the percentage of memory in use increases.

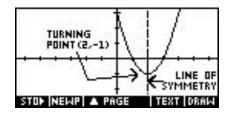

Figure 6

## **Taking Notes!**

Each aplet has a Note associated with it. This note is transmitted with the aplet when it is transferred by infra-red or to a PC. Normally this note would only be used to record information about a particular aplet. For example, if we created a copy of the Solve aplet called Discrete PDF containing formulae for the Binomial and Poisson distributions then the aplet note might contain information on what the variables were in each formula.

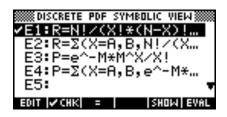

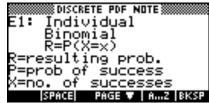

Figure 8

In addition to the aplet notes it is also possible to store independent notes in the Note Catalog view (SHIFT NOTEPAD). Notes in the Note Catalog can be sent to or received from another hp 39gs or a PC.

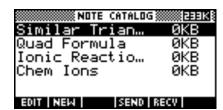

Figure 7

Figure 9

Before taking extensive collections of notes into your tests or examinations you should be sure to find out what your school's policy on the issue is! Some schools allow it, while others require the calculator to be reset.

If you are creating a note then you may wish to use the same section of text more than once. Although there is no explicit ability to cut and paste on the hp 39gs you can simulate this using the VARS button.

Suppose that you want to use the phrase "This can be solved by following the rule" more than once. Start by creating a note called Clip1 containing that phrase.

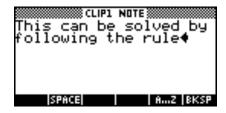

Figure 10

Now create your real note. In this case we will demonstrate using the note Quad Formula. Suppose that it currently contains only the text shown below.

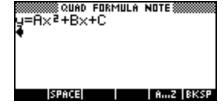

Figure 11

## HP 39gs Notes and Sketches

While in the note, press VARS and scroll through the list of variable categories to the Notepad (see right). Use the right arrow to move into the list of notes and highlight Clip1.

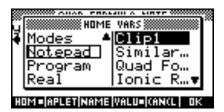

Figure 12

Press shift key 4 (VALUE) to ensure that the contents of the note are pasted rather than just its name and then press OK or ENTER.

The result is a copy of the contents of the note Clip1 pasted into the current note. Unfortunately this method only works to paste the entire contents of a note.

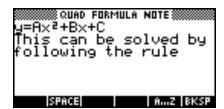

Figure 13